## **Using Duo MFA with the VPN**

## **AnyConnect Client for Laptop or Desktop**

1. Open your VPN client

Cisco AnyConnect Secure Mobility C...

- 2. Make sure that the address for your VPN is vpn.unt.edu if you are working at UNT or UNT System and vpn.untdallas.unt.edu if you are working at UNT Dallas
- 3. Click the Connect button

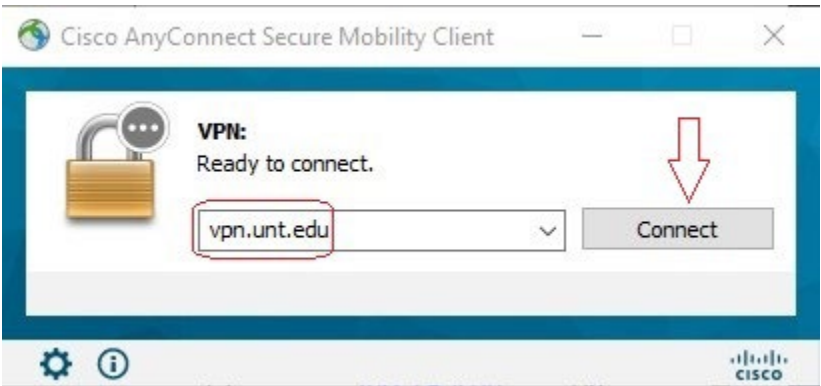

- 4. Type in your EUID in the Username field and your EUID Password into the Password field
- 5. Click OK button

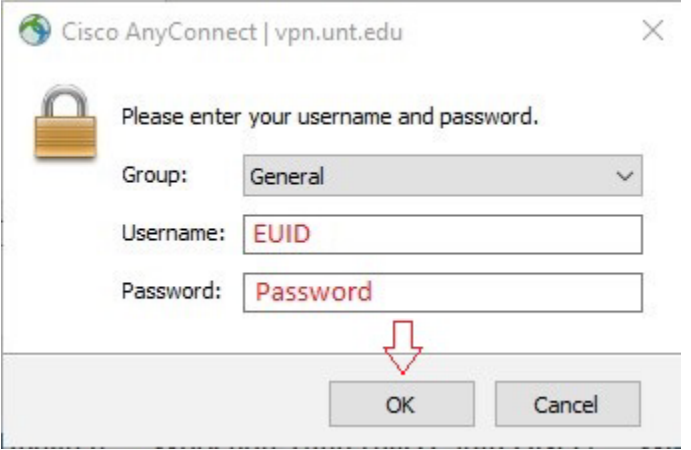

6. Click the Accept buton

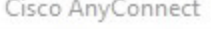

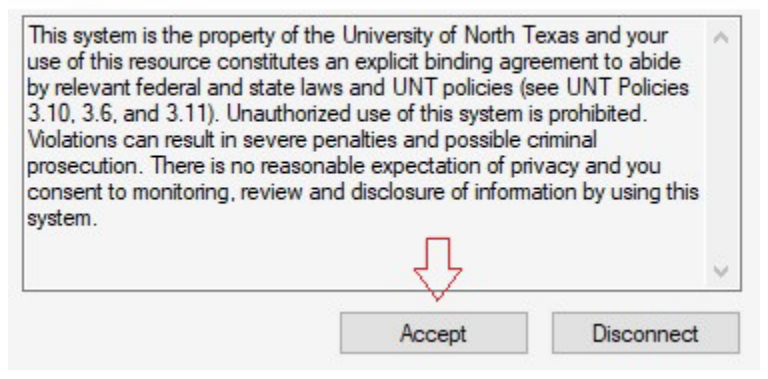

- 7. Depending on your choice of how to use MFA, you will be prompted to approve access from either a phone call or Duo push
- 8. Using the Duo push notification you will likely get a prompt on your phone or device

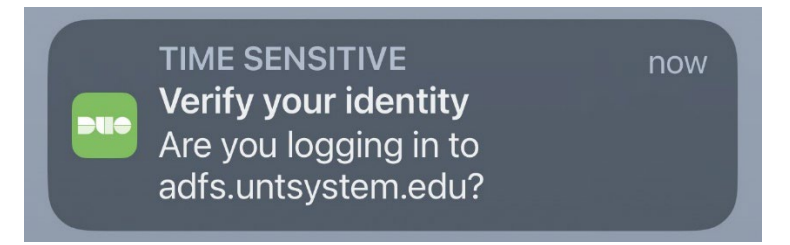

## 9. Go into the Duo Client

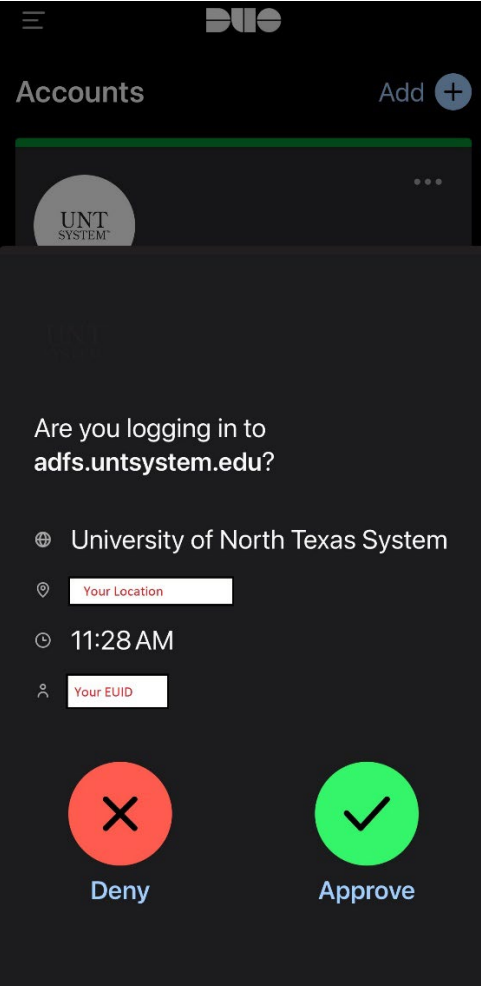

- 10. You will see that it displays your location and your EUID as well as Deny and Approve buttons
- 11. If you have attempted to login, click the Approve button, otherwise click the Deny button

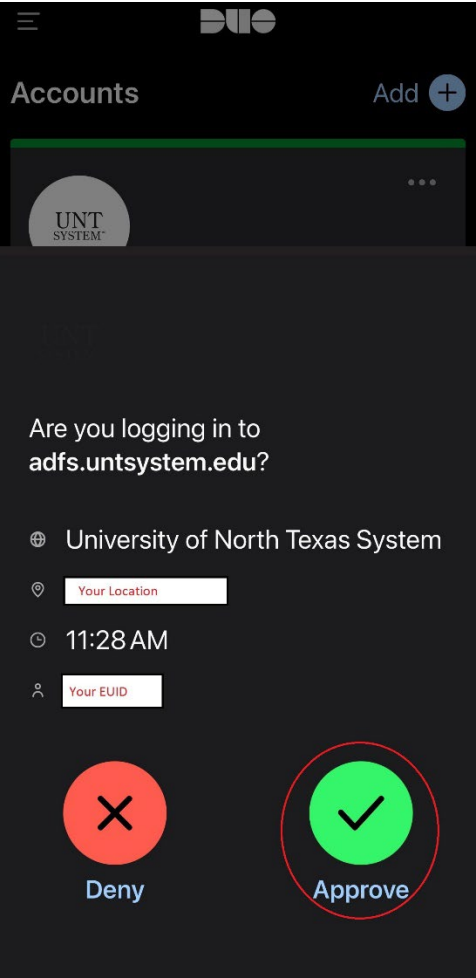

12. If you approved the access, then you will be granted access to the VPN

## **Webpage**

1. Open a browser to vpn.unt.edu or vpn.untdallas.unt.edu

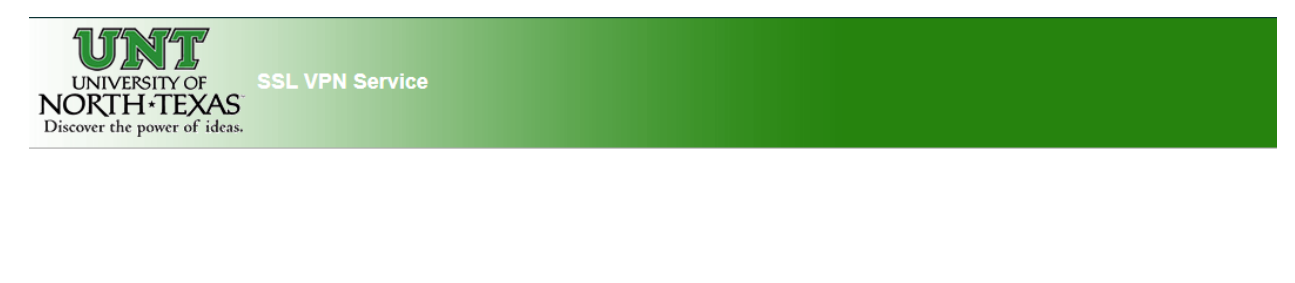

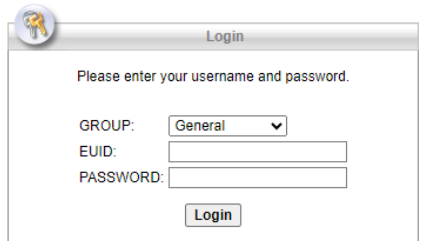

2. Type in your EUID in the EUID field and your EUID Password into the Password field

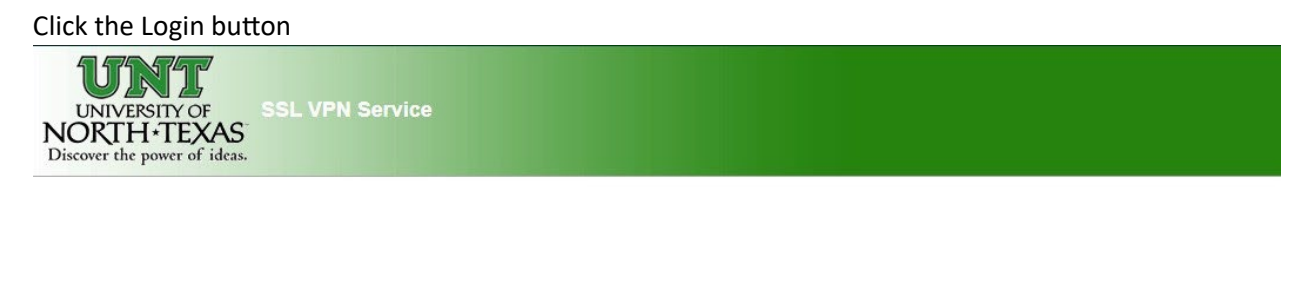

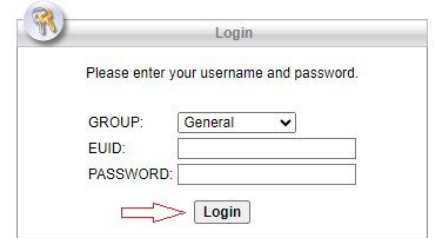

- 3. Depending on your choice of how to use MFA, you will be prompted to approve access from either a phone call or Duo push
- 4. Using the Duo push notification you will likely get a prompt on your phone or device

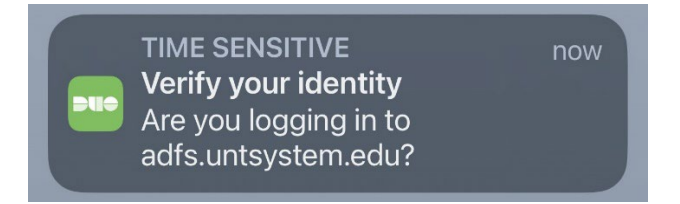

5. Go into the Duo Client

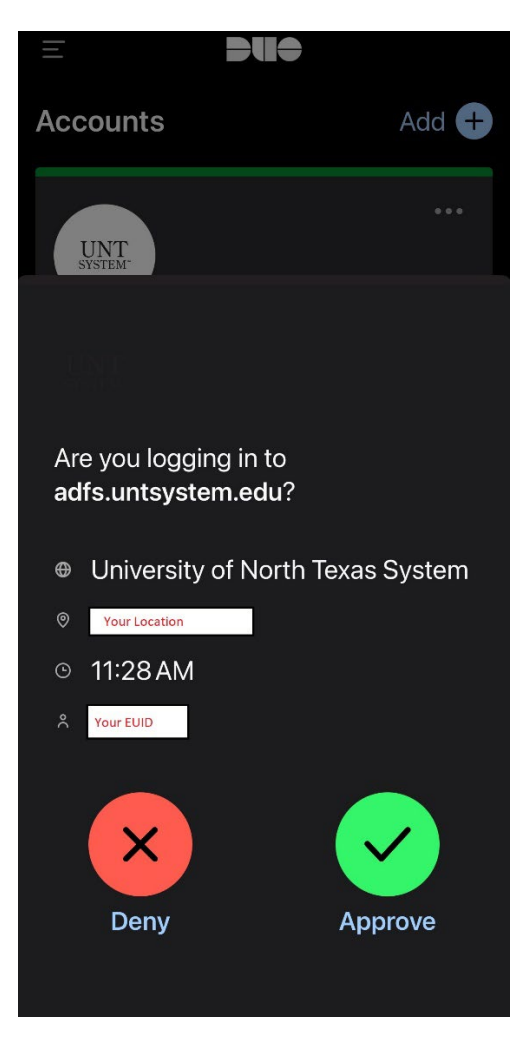

- 6. You will see that it displays your location and your EUID as well as Deny and Approve buttons
- 7. If you have attempted to login, click the Approve button, otherwise click the Deny button

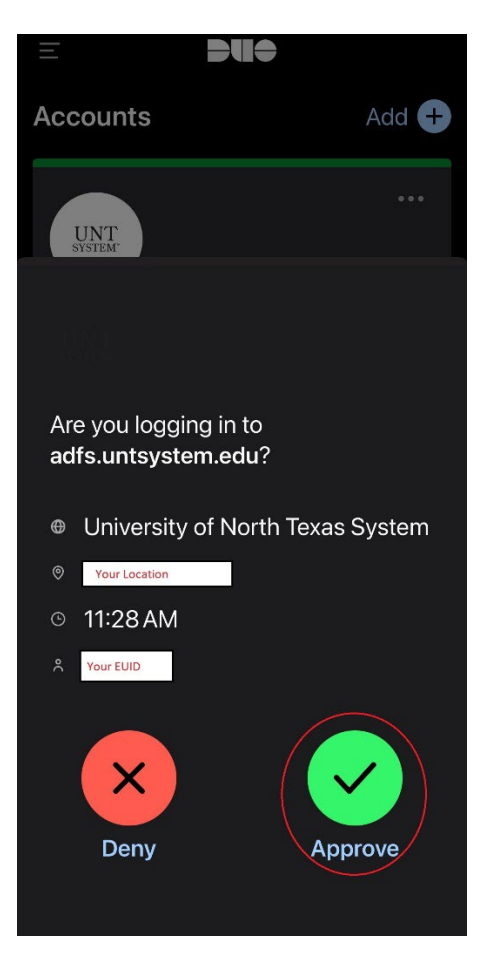

8. If you approved the access, then you will be granted access to the VPN